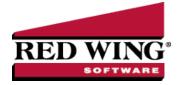

## Affordable Care Act (ACA) Forms - Prepare and Print and/or eFile

**Document #**: 3264 **Product**: CenterPoint<sup>®</sup> Payroll

The instructions in this document include the information necessary to set up CenterPoint Payroll in order to process Forms 1094-C and 1095-C.

Step A - Set the Employer ACA Specifics

Step B - Set your Employee ACA Coverage

Step C - Print the ACA Forms

Frequently Asked Questions

For detailed information about the Affordable Care Act, see the following publications:

Publication 5208 Affordable Care Act: Are you an applicable large employer?

Q & A on Employer Shared Responsibility Mandate

Q & A on Information Reporting Mandate

Affordable Care Act Mandates for Employers

Q & A on Affordable Care Act Mandates

1094-C and 1095-C Instructions

### Step A - Set the Employer ACA Specifics

1. Select Setup > Payroll Details > Employers.

| List  | Deta          | il Filter                 | Report        | 5              |                        |               |          |       |                |                  |
|-------|---------------|---------------------------|---------------|----------------|------------------------|---------------|----------|-------|----------------|------------------|
| Alpin | e Spor        | rts                       |               |                |                        |               |          |       |                |                  |
| Ger   | neral         | Company                   | Taxes         | Earnings       | Dedu                   | ctions & Bene | efits Le | ave   |                |                  |
| C     | ompan         | y Informatio              | n             |                |                        |               |          |       |                |                  |
|       |               | Abbre                     | eviation      | Alpine Spo     | ]                      |               |          |       |                |                  |
|       | Employer Name |                           | Alpine Sports |                |                        |               |          |       |                |                  |
|       |               | Address                   | Line 1        | 7432 W. Pin    | 7432 W. Pine Creek Rd. |               |          |       |                |                  |
|       |               | Address                   | Line 2        |                |                        |               |          |       |                |                  |
| C     | ity, Sta      | ate, Zip                  | ~             | Mountain La    | ke                     | co -          | 80992    |       |                |                  |
|       |               |                           | Fax (97       | 0)652-4742     |                        |               | Web      | Page  | alpinesports.c | com              |
|       |               |                           | (J)           | 0)002-4742     | _                      |               | 1700     | , ugo | alpineaporta.c |                  |
| A     |               | nsurance In<br>amily Medi |               | ance Covera    | ne Pro                 | vided         |          |       |                |                  |
|       | _             | elf-Insured               |               |                |                        |               |          |       |                |                  |
|       | Or            | rigin A - S               | mall Busi     | ness Health (  | )ptions                | Program (SHC  | )P) ~    |       |                |                  |
|       | 1094-         | -C Certifica              | tions of      | Eligibility:   |                        |               |          |       |                |                  |
|       |               | 🗌 Qualit                  | ying Off      | er Method      |                        |               |          | 98%   | Offer Method   |                  |
|       |               | Section Section           | on 4980H      | I Transition I | Relief                 |               |          |       |                |                  |
|       |               |                           |               |                |                        |               |          |       |                | Additional Notes |
|       |               |                           |               |                |                        |               |          |       |                |                  |

- 2. Select your employer and click **Edit**.
- 3. Under ACA/Insurance Information, select the **Family Medical Insurance Provided** checkbox if family medical insurance is provided by the employer.
- 4. This step should only be completed if you are self-insuring your employees with your own health insurance and not insuring your employees through an insurance company. If you do not self-insure your employees, skip to Step 6. Under ACA information, on the bottom of the **General** tab, select the **Self-Insured Coverage** check box. When this check box is selected, the Part III Employer Provided Self-Insured check box will be marked on the 1095-C Transmittal form.
- 5. If you selected the Self-Insured Coverage check box, in the **Origin** box, select the code that will display for the Origin on the 1095-B. The options are:
  - » A Small Business Health Options Program (SHOP).
  - » B Employer-sponsored coverage.
  - » C Government-sponsored program.
  - » D Individual market insurance.
  - » E Multi-employer plan.
  - >> F Other designated minimum essential coverage.
  - » G -Individual Coverage HRA (Health Reimbursement Arrangement)
- 6. Under **1094-C Certifications of Eligibility**, select the appropriate boxes:
  - Qualifying Offer Method Check this box if the employer is eligible to use and is using the Qualifying Offer Method to report the information on Form 1095-C for one or more full-time employees. To be eligible to use the Qualifying Offer Method for reporting, the employer must certify that it made a Qualifying Offer to one or more of its full-time employees for all months during the year in which the employee was a full-time employee for whom an employer shared responsibility payment could apply.
  - Section 4980H Transition Relief Check this box if the employer is eligible for section 4980H Transition Relief under either:
    - 2015 Section 4980H Transition Relief for ALEs with Fewer Than 100 Full-Time Employees, Including Full-Time Equivalent Employees (50-99 Transition Relief), or
    - 2015 Transition Relief for Calculation of Assessable Payments Under Section 4980H(a) for ALEs with 100 or More Full-Time Employees, Including Full-Time Equivalent Employees (100 or More Transition Relief).
  - 98% Offer Method Check this box if the employer is eligible for and is using the 98% Offer Method. To be eligible to use the 98% Offer Method, an employer must certify that taking into account all months during which the individuals were employees of the employer and were not in a Limited Non-Assessment Period, the employer offered, affordable health coverage providing minimum value to at least 98% of its employees for whom it is filing a Form 1095-C employee statement, and offered minimum essential coverage to those employees' dependents.
- 7. Click Save.
- 8. Click Close.

### Step B - Set your Employee ACA Information

- 1. Select **Setup > Employees**.
- 2. Select an employee and click Edit.
- 3. Select the **Payroll** tab.
- 4. Select the Consent to Electronic 1095 if this employee consents to not receive a paper 1095 form and to only receive the 1095 electronically to be viewed electronically through Aatrix. If this box is selected, a signed consent form must be on file. This form can be printed from Federal & State Payroll Forms & Reports > Federal Tax Forms and selecting Electronic 1095 Consent in the Report box.
- 5. Select the ACA Information tab.
- 6. Select the Employer this employee is associated with for reporting on the 1094-C and 1095-C.
- 7. Click Add.

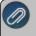

Note: For specific instructions from the IRS regarding the lines on the 1095-C and 1094-C, please visit the IRS website at http://www.irs.gov/instructions/i109495c

| a: Er | nploye   | es       |        |         |            |       |                               |                         |                 | • ×     |
|-------|----------|----------|--------|---------|------------|-------|-------------------------------|-------------------------|-----------------|---------|
| List  | Deta     | ail Filt | er F   | Reports |            |       |                               |                         |                 |         |
| App   | ole, San | ٦J       |        |         |            |       |                               |                         |                 |         |
| G     | eneral   | Addres   | ses    | Payroll | Employment | Taxes | Earnings                      | Deductions & Benefits   | ACA Information | Le < >  |
|       | Emp      | loyer 4  | lpine  | Sports  |            | P     |                               |                         |                 |         |
| Co    | verage   | Periods  |        |         |            |       |                               |                         |                 |         |
|       | lanuary  | - Decem  | ber 20 | )21     |            | St    | atus                          |                         |                 |         |
|       |          |          |        |         |            | F     | ull-Time                      | $\sim$                  |                 |         |
|       |          |          |        |         |            | 0     | ffer                          |                         |                 |         |
|       |          |          |        |         |            | 1     | A - Qualifyin                 | g Offer                 |                 | ~       |
|       |          |          |        |         |            | Er    | mployee Sha<br>\$0.00         | are of Lowest-Cost Mont | nly Premium     |         |
|       |          |          |        |         |            |       |                               |                         |                 |         |
|       |          |          |        |         |            |       | ection 4980H<br>Not Applicabl | I Safe Harbor Code      | ~               |         |
|       |          |          |        |         |            |       |                               |                         |                 |         |
|       |          |          |        |         |            | De    |                               | Not Required Unless Se  | f-Insured)      | <u></u> |
|       |          |          |        |         |            |       |                               |                         |                 |         |
|       | Add      |          | De     | lete    | Copy To    |       |                               |                         |                 |         |
|       |          |          |        |         |            |       |                               |                         |                 | _       |
|       | Save     |          | Ca     | incel   | 90         |       |                               |                         | Close           |         |

- 8. Select the New Coverage Period's Year and Month.
- 9. Click **OK**.
- 10. Select the **Status**. The options are Full-Time, Part-Time or Not Employed.
- 11. Select the Offer coverage code. This code will be used for Line 14 on the 1095-C.

**Note:** The Red Wing Software Technical Support department will not be able to inform you about what code you should be selecting in this field. If necessary, please either contact your tax preparer or accountant or use the links above provided by the IRS.

- Not Applicable (No Form): Select this option if you want an employee to be included in the ACA counts, but excluded from printing a 1095 form, for example for part-time employees.
- A Qualifying Offer: Minimum essential coverage providing minimum value offered to full-time employee with employee contribution for self-only coverage equal to or less than 9.5% mainland single federal poverty line and at least minimum essential coverage offered to spouse and dependent(s).
- IB Minimum Essential Coverage (Employee Only): Minimum essential coverage providing minimum value offered to employee only.
- IC Minimum Essential Coverage (Dependents Not Spouse) Minimum essential coverage providing minimum value offered to employee and at least minimum essential coverage offered to dependent(s) (not spouse).
- ID. Minimum Essential Coverage (Spouse Not Dependents) Minimum essential coverage providing minimum value offered to employee and at least minimum essential coverage offered to spouse (not dependent(s).
- IE Minimum Essential Coverage (Dependents & Spouse) Minimum essential coverage providing minimum value offered to employee and at least minimum essential coverage offered to dependent(s) and spouse.
- IF Minimum Essential Coverage NOT Providing Minimum Value Minimum essential coverage not providing minimum value offered to employee, or employee and spouse or dependent(s), or employee, spouse and dependents.

- IG Offer of Coverage (Not Full-Time) Offer of coverage to employee who was not a full-time employee for any month of the calendar year and who enrolled in self-insured coverage for one or more months of the calendar year.
- >> **1H No Offer of Coverage** The employee was not offered any health coverage or employee offered coverage that is not minimum essential coverage.
- IJ Minimum Essential Coverage (Conditionally Spouse, NOT Dependents) Essential coverage providing minimum value offered to you; minimum essential coverage conditionally offered to your spouse' and minimum essential coverage NOT offered to your dependent(s)
- IK Minimum Essential Coverage (Conditionally Spouse & Dependents) Essential coverage providing minimum value offered to you; minimum essential coverage conditionally offered to your spouse; and minimum essential coverage offered to your dependent(s).
- IL Individual Coverage HRA (Employee only) with affordability determined by primary residence ZIP code - Individual coverage HRA offered to employee only with affordability determined by using employee's primary residence location ZIP code.
- IM Individual Coverage HRA (Employee & Dependents, not Spouse) with affordability determined by primary residence ZIP code Individual coverage HRA offered to employee and dependent(s) (not spouse) with affordability determined by using employee's primary residence location ZIP code.
- IN Individual Coverage HRA (Employee, Spouse & Dependents) with affordability determined by primary residence ZIP code Individual coverage HRA offered to employee, spouse, and dependent(s) with affordability determined by using employee's primary residence location ZIP code.
- IO Individual Coverage HRA (Employee only) using primary employment ZIP code affordability safe harbor - Individual coverage HRA offered to employees only using the employee's primary employment site ZIP code affordability safe harbor.
- IP Individual Coverage HRA (Employee & Dependents, not Spouse) using primary employment ZIP code affordability safe harbor - Individual coverage HRA offered to employee and dependent(s) (not spouse) using the employee's primary employment site ZIP code affordability safe harbor.
- IQ Individual Coverage HRA (Employee, Spouse & Dependents) using primary employment ZIP code affordability safe harbor Individual coverage HRA offered to employee, spouse, and dependent (s) using employee's primary employment site ZIP code affordability safe harbor.
- IR Individual Coverage HRA that is NOT affordable Individual coverage HRA that is NOT affordable offered to employee; employee and spouse, or dependent(s); or employee, spouse and dependents.
- IS Individual Coverage HRA (Not Full-Time) Individual coverage HRA offered to an individual who was not a full-time employee.
- IT Individual Coverage HRA (Employee & Spouse, No Dependents) with affordability determined by primary residence ZIP code.
- IU Individual coverage HRA (Employee & Spouse, No Dependents) using primary employment ZIP code affordability safe harbor.
- II Qualifying Offer Transition Relief (2015 Only)
- 12. Enter the **Employee Share of Lowest-Cost Monthly Premium** if you selected 1B, 1C, 1D or 1E in the Offer field. This amount is used for Line 15 of the 1095-C. Enter the amount of the employee share of the lowest-cost monthly premium for self-only minimum essential coverage providing minimum value that is offered to the employee (this amount may not be the amount the employee is paying for the coverage, for example, if the employee chose to enroll in more expensive coverage such as family coverage or if two plans were offered and the employee chose the higher cost plan).

- 13. Select a **Section 4980H Safe Harbor Code** if one of the following situations applied to the employee (this is an optional field, but should be selected if any of the situations listed below apply to the employee). In some circumstances more than one situation could apply to the same employee in the same month. For example, an employee could be enrolled in health coverage for a particular month during which he or she is not a full-time employee. However, only one code may be used for a particular calendar month. For any month in which an employee enrolled in minimum essential coverage, indicator code 2C reporting enrollment is used instead of any other indicator code that could also apply. For an employee who did not enroll in health coverage, there are some specific ordering rules for which code to use; see the descriptions of the codes below.
  - 2A Employee Not Employed Select code 2A if the employee was not employed on any day of the calendar month. Do not use code 2A for a month if the individual was an employee of the employer on any day of the calendar month. Do not use code 2A for the month during which an employee terminates employment with the employer.
  - 2B Employee not Full-time Select code 2B if the employee is not a full-time employee for the month and did not enroll in minimum essential coverage, if offered for the month. Enter code 2B also if the employee is a full-time employee for the month and whose offer of coverage (or coverage if the employee was enrolled) ended before the last day of the month solely because the employee terminated employment during the month (so that the offer of coverage or coverage would have continued if the employee had not terminated employment during the month). Also use this code for January 2015 if the employee was offered health coverage no later than the first day of the first payroll period that begins in January 2015 and the coverage offered was affordable for purposes of the employer shared responsibility provisions under section 4980H and provided minimum value.
  - 2C Employee Enrolled in Coverage Offered Select code 2C for any month in which the employee enrolled in health coverage offered by the employer for each day of the month, regardless of whether any other code in Code Series 2 might also apply (for example, the code for a section 4980H affordability safe harbor).
  - 2D Employee in Section 4980H(b) Select code 2D for any month during which an employee is in a Limited Non-Assessment Period for section 4980H(b). If an employee is in an initial measurement period, enter code 2D (employee in a section 4980H(b) Limited Non-Assessment Period) for the month, and not code 2B (employee not a full-time employee). For an employee in a section 4980H(b) Limited Non-Assessment Period for whom the employer is also eligible for the multi-employer interim rule relief for the month code 2E, enter code 2E (multiemployer interim rule relief) and not code 2D (employee in a Limited Non-Assessment Period).
  - 2E Multi-employer Interim Rule Relief Select code 2E for any month for which the multi-employer interim guidance applies for that employee. This relief is described under Offer of Health Coverage definition on the IRS website at http://www.irs.gov/instructions/i109495c/ar01.html#d0e655.
    - **Note for Codes 2F through 2H:** Although employers may use the section 4980H affordability safe harbors to determine affordability for purposes of the multi-employer interim guidance, an employer eligible for the relief provided in the multi-employer interim guidance for a month for an employee should enter code 2E (multiemployer interim rule relief), and not a code for the section 4980H affordability safe harbors (codes 2F, 2G, or 2H.
  - **2F Section 4980H Form W-2** Select code 2F if the employer used the section 4980H Form W-2 safe harbor to determine affordability for purposes of section 4980H(b) for this employee for the year. If an employer uses this safe harbor for an employee, it must be used for all months of the calendar year for which the employee is offered health coverage.
  - 2G Section 4980H Federal Poverty Line Select code 2G if the employer used the section 4980H federal poverty line safe harbor to determine affordability for purposes of section 4980H(b) for this employee for any month(s).
  - 2H Section 4980H Rate of Pay Select code 2H if the employer used the section 4980H rate of pay safe harbor to determine affordability for purposes of section 4980H(b) for this employee for any month(s).

2I - Non-calendar Year Transition Relief(2015 Only) -Select code 2I if non-calendar year transition relief for section 4980H(b) applies to this employee for the month. See the instructions at <a href="http://www.irs.gov/instructions/i109495c/ar01.html#d0e655">http://www.irs.gov/instructions/i109495c/ar01.html#d0e655</a> under Section 4980H Transition Relief for 2015 and 2015 Section 4980H(b) Transition Relief for Employers with Non-Calendar Year Plans (Form 1095-C, line 16, code 2I), for a description of this relief. This code was valid for 2015 only.

#### 14. The **Dependents** section is used for Lines 17-22 on the 1095-C.

Note: If the Self-Insured check box is not selected in Setup > Payroll Details > Employers, the label above the Dependents Grid will display "Dependents (Not Required Unless Self-Insured)" and if the Self-Insured check box is selected in Setup > Payroll Details > Employers, the label above the Dependents Grid will display "Dependents (Required)". The first line in the Dependents grid will automatically display the current employee's information. Select the **Incl** check box to include the dependent on the 1095-C. Enter the dependents associated with this employee. The First Name and Last Name are required fields. The DOB is a required field if the SSN is not entered. The Middle initial, Suffix, and SSN are optional fields. Dependents or blank rows can be removed from the grid by right-clicking on the dependent row and then selecting Delete Row. Dependents apply to all coverage periods.

- 15. Repeat Steps 5-10 for each coverage period for this employee.
- 16. Click Save.
- 17. Repeat Steps 1-13 for all employees.

Note: A coverage period can be copied to from one employee to one or more additional employees (excluding dependents) by right-clicking on the coverage period on the left side of the screen or selecting the coverage period on the left side of the screen and clicking the Copy To button and then selecting the employee(s) to copy the coverage period to and clicking Copy.

18. You can print the Employee ACA Setup report from Reports > Reports > Payroll Setup Lists > Employees > Employee ACA Setup to list the employee ACA setup information. By default, the report will show employees that are not set up with ACA. To add ACA information for an employee, edit the employee (s) and select the ACA Information tab. To show employees that are set up, change the ACA Setup filter to Yes.

### Step C - Print the ACA Forms

Note: The example below is for the 1094/1095-C forms, if you are processing the 1094/1095-B forms the screens that display may appear slightly different.

1. Select Reports > Federal & State Payroll Forms & Reports > Federal Tax Forms.

### Forms Update

If you have internet access and the latest version of Federal/State Tax Forms (Aatrix) is not installed, the following **Aatrix Update** screen will display when you select the menu selection above.

If you want to immediately install the update, click Yes and follow the on screen instructions. A progress bar will display as the update continues.

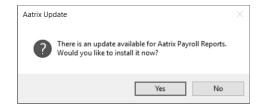

<sup>>></sup> If you do not want to immediately install the update and continue processing without the required update, click **No**.

Red Wing Software • support@redwingsoftware.com • www.redwingsoftware.com • 800-732-9464

2. The Federal Tax Forms screen will display.

| General       |                  |   |   |  |
|---------------|------------------|---|---|--|
| Employer      | Alpine Sports    | P |   |  |
| Report Method | Normal           | ~ |   |  |
| Report        | 2023 1095/1094-C |   | ~ |  |
| Year          | 2023             | ~ |   |  |
|               |                  |   |   |  |
|               |                  |   |   |  |

- 3. Select the **Employer** you want to print the 1095-C for.
- 4. Select Normal in the Report Method. History is used to view or edit a previously saved form.
  - a. Select either **2023 1095/1094-C** or **2023 1095/1094-B** in the **Report** field. For information about the Affordable Care Act reporting forms and what the differences are between the forms, see the Frequently Asked Questions section of this document, contact your tax preparer or accountant, or use the links above provided by the IRS.
    - You may be prompted with the following Microsoft<sup>®</sup> Redistributables screen if you have not previously installed the technology pieces required to prepare/print/efile ACA forms.

| Status  | Requirement                                                      |
|---------|------------------------------------------------------------------|
| Pending | Microsoft Visual C++ 2012 Update 4 Redistributable Package (x86) |
| -       | Microsoft Visual C++ 2012 Update 4 Redistributable Package (x64) |
| -       | Microsoft Visual C++ 2013 Update 5 Redistributable Package (x86) |
| -       | Microsoft Visual C++ 2013 Update 5 Redistributable Package (x64) |
| -       | Microsoft Visual C++ 2017 Redistributable Package (x86)          |
| Pending | Microsoft Visual C++ 2017 Redistributable Package (x64)          |
|         |                                                                  |
|         |                                                                  |
|         |                                                                  |

- » If this Microsoft Redistributables screen displays, click Install.
- >>> On the Welcome screen, click Next.
- >>> On the Ready to Install the Program screen, click Install.
- » On the Completed screen, click **Finish**.
- 5. Select **2023** in the **Year** field.
- 6. Click **OK**. It may take several minutes for the payroll data to be transferred to the printing process. Actual time will depend on the number of employees in your database.

Note: if you do not have an internet connection and/or your registration has expired, you will be prompted to register. Click here for step-by-step instructions on how to manually register Aatrix.

### Forms Update

If you have internet access and the latest version of Federal/State Tax Forms (Aatrix) is not installed, the following **Forms Update** screen will automatically be displayed when you select the menu selection above. Simply click on **Automatic Update** and follow the on screen instructions.

Note: Once the update begins, the window may be behind your program window. If you minimize your program window, you will see the progress of the update or there may be an icon in your task bar that when clicked will display the progress of the update.

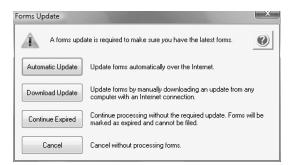

7. If employees are found to be missing ACA information setup for the year you will receive a message asking if you want to continue, if you select Yes, the employees will print, but will not have any of the ACA-specific information generated.

| Missing ACA information                                                                  | $\times$ |
|------------------------------------------------------------------------------------------|----------|
| One or more employees do not have their ACA information set up. Do you want to continue? |          |
| Yes No                                                                                   |          |

8. The **1095-C or 1095-B Company Information** screen displays to remind you that changes are stored only for 1095s and if needed to change Company Information from **Edit** > **Company Setup** in the 1095 Preparer in Aatrix. Click **OK**.

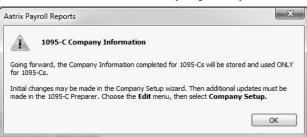

9. If changes have been made in CenterPoint Payroll that affect the information used on the ACA forms, the screen below displays indicating that changes were detected in the company information. Choose to either accept or reject these changes. To accept only certain changes, use the check box provided to indicate which changes to apply. Any changes that are accepted will overwrite the current data stored in the Company Setup Wizard. The Company Setup Wizard will

display to allow you to review the new data updates.

|   |                                             |           |           | ( |
|---|---------------------------------------------|-----------|-----------|---|
| # | Field                                       | Old Value | New Value |   |
| 1 | Tax account number (CD - State Withholding) | 7843278   | 78432784  |   |
|   |                                             |           |           |   |
|   |                                             |           |           |   |
|   |                                             |           |           |   |
|   |                                             |           |           |   |
|   |                                             |           |           |   |
|   |                                             |           |           |   |
|   |                                             |           |           |   |
|   |                                             |           |           |   |

10. If this is the first time 1095s are being processed this year, the **ACA Setup Wizard** will automatically be displayed. The wizard will guide you through the process of verifying data and efiling or printing year end forms. Select **No thanks, start processing my 1095/1094s**, then click **Next**.

| Company Setup                                                                                                    | -          |         | ×    |
|----------------------------------------------------------------------------------------------------|------------|---------|------|
| ACA Setup Wizard                                                                                                    |            |         | ?    |
| We noticed that you have not processed any 1095Cs for the current filing year.<br>Before you begin filing your 1095Cs, would you like to do any of the following? |            |         |      |
| ○ I want to test drive the 1095-C/1094-C Wizard with only the first 25 of my employees. ○ I want to test drive the 1095-C/1094-C Wizard with all of my employees. |            |         |      |
| No thanks, start processing my 1095C/1094Cs.                                                                                                    |            |         |      |
| NOTE: The 1095-C/1094-C Wizard test drive allows you to see how the process works but does NO information.                                                        | T save any | of your |      |
|                                                                                                    |            |         |      |
|                                                                                                    |            |         |      |
| < Back Next >                                                                                                    | Cancel     | ŀ       | lelp |

11. The Taxpayer Identification Number for this company is displayed. If it's correct, click Next. If it's incorrect, click Cancel. You will need to go back into your program and select Setup > Payroll Details > Employers > Taxes tab to correct the number and then start the export process again..

| Company Setup Wizard                                                                                                    | 0             |
|----------------------------------------------------------------------------------------------------|---------------|
| Get Started Printing or eFiling Your Federal & State Forms                                                                                                    |               |
| Please verify this company's Federal Employer Identification Number (FEIN). This number is<br>payroll forms and must be correct. If this number is not correct, you must return to your<br>accounting/payroll software to make the correction. | s used on all |
| Company FEIN<br>9 8 - 1 7 7 7 4 3 2                                                                                                    |               |
|                                                                                                    |               |
|                                                                                                    |               |
| < Back Next >                                                                                                    | Cancel        |

12. The **Multiple Payroll Data Files** option will be displayed. Select **Yes** if you have multiple payroll databases with the same EIN and see the Frequently Asked Questions section in this document for more information. Otherwise select **No** and click **Next**.

13. Review your Company Information. The system will notify you if any required fields have incorrect or missing information. Click Nextif the screen is correct, if it's incorrect, click Cancel. You will need to go back into your program and select Setup > Payroll Details > Employers to correct the information and then start the export process again.

| Company name:       | Alpine Sports      |       | Trade name:  |           |           |       |
|---------------------|--------------------|-------|--------------|-----------|-----------|-------|
| company name.       | repine spons       |       | nade name.   |           |           |       |
| Country:            | USA (United States | )     |              |           |           |       |
| Address line 1:     | 7432 W. Pine Creek | c Rd. |              |           |           |       |
| Address line 2:     |                    |       |              |           |           |       |
| City:               | Mountain Lake      |       | State:       | CO        | ZIP code: | 80992 |
| Phone:              | (970) 652-0745     | Ext:  | Fax:         | (970) 652 | 2-4742    |       |
| Contact first name: | Geraldine          |       | Middle name: |           |           |       |
| Contact last name:  | Oak                |       | Name suffix: |           |           |       |
| Contact phone:      | (970) 652-0745     | Ext:  | Title:       |           |           |       |

14. Specify the correct **Tax Preparer Type**. If you are processing the ACAs for your company/employer or if you are a paid 3rd party tax preparer. If you are a 3rd party tax preparer, you will then be prompted for your information. After making the selection, click **Next**.

| Tax Preparer Type [98-1777432 Alpine Sports]                                                                                                    | -              |      | ×     |
|----------------------------------------------------------------------------------------------------|----------------|------|-------|
| Tax Preparer Type                                                                                                    |                |      | ?     |
| Which type of filer are you?                                                                                                    |                |      |       |
| I am filing for my company/employer.                                                                                                    |                |      |       |
| $\bigcirc$ I am a third-party, paid Tax Preparer, filing for one or multiple companies/EINs. *                                                                                                    |                |      |       |
| If you have 10 or more companies, you may sign up for the Batch eFiling Service (fees apply).<br>Visit http://aatrix.com/batchefiling to learn more.                                                |                |      |       |
|                                                                                                    |                |      |       |
|                                                                                                    |                |      |       |
| " If you have already aigned up for the Batch eFling Service, please select the option above "I am<br>Tax Preparer, filing for one or multiple companies/EINs." to be recognized as a Batch eFiler. | a third-party, | paid |       |
| < Back                                                                                                    | Next >         | Ca   | incel |

Red Wing Software • support@redwingsoftware.com • www.redwingsoftware.com • 800-732-9464

If you are a 3rd party tax preparer, you will then be prompted for your information. If you have Preparer Information (Optional) entered and Yes selected in the Use Preparer information setting in File > Preferences > Reports > Federal Tax Forms, the paid preparer information will automatically display. Otherwise, enter the information and then click Next.

| Preparer Informa   | tion                                                                                                    |                                                                                                    | 8                                                                                                    |                                                                                                    | -                                                                                                    |                                                                                                    |
|--------------------|----------------------------------------------------------------------------------------------------|----------------------------------------------------------------------------------------------------|----------------------------------------------------------------------------------------------------|----------------------------------------------------------------------------------------------------|----------------------------------------------------------------------------------------------------|----------------------------------------------------------------------------------------------------|
| rd-Party F         | Prepare                                                                                                    | er Infor                                                                                                    | mation                                                                                                    |                                                                                                    |                                                                                                    | 2                                                                                                    |
| 98-8544222         | PTIN:                                                                                                    |                                                                                                    |                                                                                                    |                                                                                                    |                                                                                                    |                                                                                                    |
| s, Preparer EIN mu | st be the Pre                                                                                                    | parer EIN tha                                                                                                    | t was enrolled at <u>https</u>                                                                                                    | ://efile.aatrix                                                                                                    | (.com                                                                                                    |                                                                                                    |
| Smith Accounting   | E.                                                                                                    |                                                                                                    |                                                                                                    |                                                                                                    |                                                                                                    |                                                                                                    |
| Jim                | Middle:                                                                                                    | К.                                                                                                    | Last name:                                                                                                    | Smith                                                                                                    |                                                                                                    |                                                                                                    |
|                    |                                                                                                    |                                                                                                    |                                                                                                    |                                                                                                    |                                                                                                    |                                                                                                    |
| 123 Smith Road     |                                                                                                    |                                                                                                    |                                                                                                    |                                                                                                    |                                                                                                    |                                                                                                    |
| I                  |                                                                                                    |                                                                                                    |                                                                                                    |                                                                                                    |                                                                                                    |                                                                                                    |
| Red Wing           |                                                                                                    |                                                                                                    | State:                                                                                                    | MN                                                                                                    | ZIP code:                                                                                                    | 55066                                                                                                    |
|                    |                                                                                                    |                                                                                                    |                                                                                                    |                                                                                                    |                                                                                                    |                                                                                                    |
| Jim Smith          |                                                                                                    |                                                                                                    | Title:                                                                                                    | CFO                                                                                                    |                                                                                                    |                                                                                                    |
| (651) 263-8052     |                                                                                                    |                                                                                                    | Email:                                                                                                    | smith@acc                                                                                                    | counting.com                                                                                                    |                                                                                                    |
|                    |                                                                                                    |                                                                                                    |                                                                                                    |                                                                                                    |                                                                                                    |                                                                                                    |
| -                  |                                                                                                    |                                                                                                    |                                                                                                    |                                                                                                    |                                                                                                    |                                                                                                    |
|                    | rd-Party F<br>98-8544222<br>s. Preparer EIN mu<br>Smth Accounting<br>Jim<br>123 Smth Road<br>I<br>Red Wing<br>Jim Smith | 98-8544222 PTIN:<br>s, Preparer EIN must be the Pre<br>Smith Accounting<br>Jim Middle:<br>123 Smith Road<br>I<br>Red Wing<br>Jim Smith | rd-Party Preparer Infor<br>98-854222 PTIN:<br>s, Preparer EIN must be the Preparer EIN tha<br>Smith Accounting<br>Jim Middle: K.<br>123 Smith Road<br>I<br>Red Wing<br>Jim Smith | rd-Party Preparer Information           98-8544222         PTIN:           s. Preparer EIN must be the Preparer EIN that was enrolled at <u>bitos</u> Smith Accounting           Jim         Middle:         K.           123 Smith Road           I           Red Wing         State:           Jim Smith         Tele: | rd-Party Preparer Information          98-8544222       PTIN:         s. Preparer EIN must be the Preparer EIN that was enrolled at <a href="https://efile.aatrin">https://efile.aatrin</a> Smith Accounting | rd-Party Preparer Information          98-8544222       PTIN:         s. Preparer EIN must be the Preparer EIN that was enrolled at <a href="https://efile.astrix.com">https://efile.astrix.com</a> Smith Accounting Jum Middle: K. Last name: Smith         123 Smith Road       I         I       Red Wing       State:       MN       ZIP code:         Jim Smith       Title:       CFO       CFO |

15. Specify the correct **Designated Government Entity** type. After making the selection, click **Next**.

| Designated Government Entity                                                           | -   |   | ×   |
|----------------------------------------------------------------------------------------|-----|---|-----|
|                                                                                        | _   |   | Ø   |
| Which type of filer are you?                                                           |     |   |     |
| I am filing for my company/employer.                                                   |     |   |     |
| $\bigcirc$ I am a Designated Government Entity (DGE) filling on behalf of an employer. |     |   |     |
|                                                                                        |     |   |     |
|                                                                                        |     |   |     |
|                                                                                        |     |   |     |
|                                                                                        |     |   |     |
|                                                                                        |     |   |     |
|                                                                                        |     |   |     |
| < Back Next > Car                                                                      | cel | H | elp |

16. The **Employee & Covered Individual Social Security Numbers** screen displays, determine if you want to truncate employee and covered individual social security numbers and how the truncation should appear, with asterisks or X's and then click **Next**.

| Employee & Covered Individual Social Security Numbers                                                          | 0      |
|----------------------------------------------------------------------------------------------------|--------|
| Would you like to truncate employee Social Security Numbers (SSNs) on employee copies?                         |        |
| f a truncation option is selected, the SSN will only display the last 4 digits on the printed employee copies. |        |
| No truncation. Example: 123-45-6789                                                                            |        |
| Truncate with asterisks. Example: ***-**-6789                                                                  |        |
| Truncate with Xs. Example: XXX-XX-6789                                                                         |        |
| All employee covered individual SSNs will be truncated. Select truncation preference below:                    |        |
| Truncate with asterisks. Example: *****6789                                                                    |        |
| Truncate with Xs. Example: XXX-XX-6789                                                                         |        |
| All SSNs will display on screen. Truncation is applied on printed copies only.                                 |        |
|                                                                                                    |        |
| < Back Next >                                                                                                  | Cancel |

Red Wing Software • support@redwingsoftware.com • www.redwingsoftware.com • 800-732-9464

## 17. The **Employer Information** screen displays. Review and update the ALE Member Information, Certifications of Eligibility, and ALE Member Information - Monthly sections accordingly and click **Next**.

If you receive a Windows Defender Firewall has blocked some features of this app message, click Allow Access.

Note: This screen does not display for 1094/1095-Bs.

**Note:** The Red Wing Software Technical Support department will not be able to inform you about the specific selections appropriate for you company. If necessary, please either contact your tax preparer or accountant or use the links above provided by the IRS. The Tips Section, the text that displays when you place your cursor over the underlined text on the screen (Hover Text), and the Help Icon may also be helpful. If you have any errors during this process, they will be displayed in the Error Section.

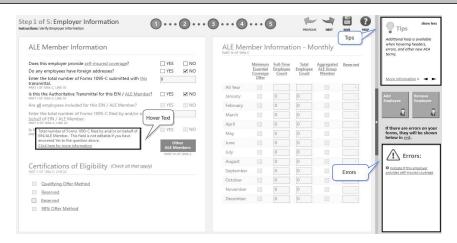

18. The Employee Contact Information screen displays. Review and update any of the employee information, and then click Next. The screen is split into two sections the top displays all of the employees and the bottom displays the selected employee.

**Note:** If you change any of the information here, it is not saved in CenterPoint Payroll. If necessary, you can cancel this process and go to Setup > Employees in CenterPoint Payroll to change and the restart this process.

**Note:** If you are printing 1094/1095-B forms, please see the Frequently Asked Questions section in this document for more information about verifying/changing the Policy Origin Code on the Employee Contact Information screen.

| SSN<br>465-46-5456                                                                                                    | Last Name<br>APPLE       | First Name<br>SAM             | MI Suff              | ix Address 1                            |              |                         |                  |                    |                    |             |          |                                                                         |
|----------------------------------------------------------------------------------------------------|--------------------------|-------------------------------|----------------------|-----------------------------------------|--------------|-------------------------|------------------|--------------------|--------------------|-------------|----------|-------------------------------------------------------------------------|
| 465-46-5456                                                                                                    | APPLE                    | SAM                           |                      |                                         | Age          | Month                   | State(s)         | Coverage Offer     | Employee Share     | Safe Harbor | Zip Code | quickly accessed through<br>History or Existing options                 |
|                                                                                                    |                          |                               |                      | 8732 CHAMPION                           | 18           | 01                      |                  | 1A                 |                    |             |          | the forms selection windo<br>This can be used to reprin                 |
|                                                                                                    |                          |                               |                      |                                         |              |                         |                  |                    |                    |             |          | make corrections, and acc<br>e1095 information.                         |
|                                                                                                    |                          |                               |                      |                                         | :            |                         |                  |                    |                    |             |          | casso myormotion.                                                       |
|                                                                                                    |                          |                               |                      |                                         |              |                         |                  |                    |                    |             |          | More Information »                                                      |
|                                                                                                    |                          |                               |                      |                                         |              |                         |                  |                    |                    |             |          |                                                                         |
|                                                                                                    |                          |                               |                      |                                         |              |                         |                  |                    |                    |             |          |                                                                         |
|                                                                                                    |                          |                               |                      |                                         |              |                         |                  |                    |                    |             | - 18     | Add Remove                                                              |
|                                                                                                    |                          |                               |                      |                                         |              |                         |                  |                    |                    |             |          | Employee Employe                                                        |
|                                                                                                    |                          |                               |                      | •                                       | 4            |                         |                  |                    |                    |             |          |                                                                         |
| _                                                                                                    |                          |                               |                      |                                         |              |                         |                  |                    |                    |             | _        | π.                                                                      |
|                                                                                                    |                          |                               |                      |                                         |              |                         |                  |                    |                    |             | ▶ ▶      |                                                                         |
|                                                                                                    |                          |                               |                      |                                         |              |                         |                  |                    |                    |             |          | Add Remove                                                              |
| mployee Entry                                                                                                    | Add Employe              | e Ren                         | nove Employee        | Covered                                 | Individuals  | + Add Co                |                  | - Remove           | Covered Individual |             |          | Covered Covered                                                         |
|                                                                                                    |                          |                               |                      | _                                       |              |                         |                  |                    |                    |             | _        | Individual Individu                                                     |
|                                                                                                    |                          |                               |                      |                                         |              |                         |                  |                    |                    |             |          |                                                                         |
| SSN:                                                                                                    | 465-46-5456              |                               |                      |                                         |              | Enrolle                 | d in Self-Insure | d Coverage C       | overed Individuals | : 0         |          | 642                                                                     |
|                                                                                                    |                          |                               |                      |                                         |              |                         |                  |                    |                    |             |          |                                                                         |
| act Namo:                                                                                                    | ADDLE                    |                               |                      |                                         |              | 414                     |                  | A.41+              | suffix             |             |          |                                                                         |
|                                                                                                    | APPLE                    |                               |                      | First Name:                             | S            | AM                      |                  | MI:                | Suffix:            |             | - 1      | If there are errors on forms, they will be sh                           |
| Address 1:                                                                                                    | 8732 CHAMPION            | I WAY                         |                      | Address 2:                              |              |                         |                  | MI:                | Suffix             |             | - 1      | If there are errors on forms, they will be sho<br>below in <u>red</u> . |
| Address 1:                                                                                                    |                          | I WAY                         | State: IL            | Address 2:                              |              | AM<br>0615              |                  | MI:                | Suffix             |             |          | forms, they will be she                                                 |
| Address 1:<br>City:                                                                                                    | 8732 CHAMPION<br>CHICAGO |                               | State: IL<br>Age: 18 | Address 2:                              | 6            |                         | x 01 ~ D         |                    | Suffix:            |             |          | forms, they will be she                                                 |
| Address 1:<br>City:                                                                                                    | 8732 CHAMPION<br>CHICAGO |                               |                      | Address 2:<br>V ZIP Code:               | 6            | 0615                    | x 01 · D         |                    |                    |             |          | forms, they will be she                                                 |
| Address 1:<br>City:<br>Email Address                                                                                                    | 8732 CHAMPION<br>CHICAGO | Jan 1.<br>. YEAR JANUARY FEBI |                      | Address 2:<br>V ZIP Code:<br>Electronic | 6            | 0615<br>Ian Start Montl |                  | estination State(s |                    |             |          | forms, they will be she                                                 |
| Address 1:<br>City:<br>Email Address                                                                                                    | 8732 CHAMPION<br>CHICAGO | Jan 1.<br>. YEAR JANUARY FEBI | Age: 18              | Address 2:<br>V ZIP Code:<br>Electronic | 6<br>Only Pl | 0615<br>Ian Start Montl |                  | estination State(s | ): None selected   |             |          | forms, they will be she                                                 |
| Address 1:<br>City:<br>Email Address<br>Offer of Coverag<br>Employee Requir                                                                      | 8732 CHAMPION<br>CHICAGO | Jan 1.<br>. YEAR JANUARY FEBI | Age: 18              | Address 2:<br>V ZIP Code:<br>Electronic | 6<br>Only Pl | 0615<br>Ian Start Montl |                  | estination State(s | ): None selected   |             |          | forms, they will be she                                                 |
| Last Name:<br>Address 1:<br>City:<br>Email Address<br>Offer of Coverag<br>Employee Requi<br>(see Instructions<br>Section 4980H 5<br>Other Relief | 8732 CHAMPION<br>CHICAGO | Jan 1.<br>. YEAR JANUARY FEBI | Age: 18              | Address 2:<br>V ZIP Code:<br>Electronic | 6<br>Only Pl | 0615<br>Ian Start Montl |                  | estination State(s | ): None selected   |             |          | forms, they will be she                                                 |

Red Wing Software • support@redwingsoftware.com • www.redwingsoftware.com • 800-732-9464

Note: If the Offer code set on the Setup > Employees > ACA Information tab for the employee is set to 1L, 1M or 1N the Zip Code under the month headers on this screen, will display with the employee's home address zip code. If the Offer code set on the Setup > Employees > ACA Information tab for the employee is set to 10, 1P or 1Q the Zip Code under the month headers on this screen, will display with the employee's address zip code.

19. The **Employee Covered Individuals** screen displays. This screen only applies if the employer provided self-insured coverage. Click **Next** if you did not provide self-insured coverage. If this screen applies to you and you did not select that you provide self-insured coverage, click the link to return to the employer screen or if you provide self-insured coverage and need to add covered individuals, click the Add Covered Individuals button.

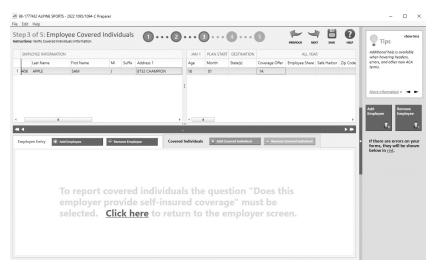

20. The **Employee Electronic Delivery** screen displays. Verify and update the employee electronic deliver information, for example name, email address, etc, and then click **Next**. Any employee that has opted in to receiving an electronic version will have the Electronic Only box selected (no paper copy will be printed and mailed to the employee if the Complete ACA eFile Service is used. **Note:** If you change any of the information here, it is not saved in CenterPoint Payroll. If necessary, you can cancel this process and go to Setup > Employees in CenterPoint Payroll to change and the restart this process.

|                                                                                                | : Employe<br>Employee Electron                     |                       | ronic Deli<br>formation | very                                               | 0.              | •••••                                                                      | (                                   |                                                  | 4 • • • (        | 5                          | PREVIOUS          |               | нар        | Tips show                                                                    |
|------------------------------------------------------------------------------------------------|----------------------------------------------------|-----------------------|-------------------------|----------------------------------------------------|-----------------|----------------------------------------------------------------------------|-------------------------------------|--------------------------------------------------|------------------|----------------------------|-------------------|---------------|------------|------------------------------------------------------------------------------|
| EMPLOYEE IN                                                                                    | NFORMATION                                         |                       |                         |                                                    |                 |                                                                            | JAN 1                               | PLAN START                                       | DESTINATION      |                            | ALL Y             | EAR           |            | Additional help is available<br>when hovering headers,                       |
| þ.                                                                                             | State                                              | Zip                   | Electronic Only         | Email Addre                                        | ess             |                                                                            | Age                                 | Month                                            | State(s)         | Coverage Offer             | Employee Sha      | re Safe Harbo | r Zip Code | errors, and other new ACA<br>terms.                                          |
| ICAGO                                                                                          | L.                                                 | 60615                 |                         |                                                    |                 |                                                                            | 18                                  | 01                                               |                  | 1A                         |                   |               |            | terms.                                                                       |
|                                                                                                |                                                    | _                     |                         |                                                    |                 |                                                                            |                                     |                                                  | _                | _                          |                   | _             |            | Employee Employe                                                             |
|                                                                                                |                                                    |                       |                         | nove Employee                                      |                 | ,                                                                          |                                     |                                                  | wered Individual | e Remove                   | Covered Individua |               | )<br>      | If there are errors on y<br>forms, they will be sho<br>below in <u>red</u> . |
| imployee Entr                                                                                  | 465-46-545                                         |                       |                         |                                                    | e               | Covered                                                                    | ndividuals                          | + Add Co                                         | wered Individual |                            |                   |               |            | If there are errors on y forms, they will be sho                             |
| SSN:<br>Last Name:                                                                             | 465-46-545<br>APPLE                                | 6                     |                         |                                                    | e F             | Covered I                                                                  | ndividuals                          |                                                  | wered Individual | - Remove<br>MI: J          | Covered Individu  |               |            | If there are errors on y forms, they will be sho                             |
| Last Name:<br>Address 1:                                                                       | 465-46-545<br>APPLE<br>8732 CHAM                   | 6                     |                         | nove Employee                                      | e Fi            | Covered I<br>irst Name:<br>ddress 2:                                       | ndividuals                          | + Add Co                                         | wered individual |                            |                   |               |            | If there are errors on y forms, they will be sho                             |
| Employee Entr<br>SSN:<br>Last Name:<br>Address 1:<br>City:                                     | 465-46-545<br>APPLE<br>8732 CHAM<br>CHICAGO        | 6                     | Rer                     | nove Employee                                      | Fi<br>A<br>IL Z | ,<br>Covered I<br>irst Name:<br>ddress 2:<br>IP Code:                      | ndividuals<br>SA<br>60              | + Add Co<br>AM<br>2615                           |                  | MI: J                      | Suffic            |               |            | If there are errors on y forms, they will be sho                             |
| Employee Entr<br>SSN:<br>Last Name:<br>Address 1:                                              | 465-46-545<br>APPLE<br>8732 CHAM<br>CHICAGO        | 6                     | Rer                     | nove Employee                                      | Fi<br>A<br>IL Z | Covered I<br>irst Name:<br>ddress 2:                                       | ndividuals<br>SA<br>60              | + Add Co                                         |                  |                            | Suffic            |               |            | If there are errors on y forms, they will be sho                             |
| SSN:<br>Last Name:<br>Address 1:<br>City:                                                      | 465-46-545<br>APPLE<br>8732 CHAM<br>CHICAGO        | 6                     | a Rer                   | nove Employee                                      | Fi<br>A<br>IL Z | Covered I<br>irst Name:<br>ddress 2:<br>IP Code:<br>Electronic C           | ndividuals<br>SA<br>60              | + Add Co<br>AM<br>2615<br>an Start Month<br>2017 | h: 01 ~ D        | MI: J                      | Suffic            |               |            | If there are errors on y forms, they will be sho                             |
| Employee Entr<br>SSN:<br>Last Name:<br>Address 1:<br>City:<br>Email Addres<br>Offer of Coverse | 465-46-545<br>APPLE<br>8732 CHAM<br>CHICAGO<br>IS: | 6<br>PION<br>ALL YEAR | Jan 1<br>JANUARY FEB    | nove Employee<br>State: 1<br>Age: 18<br>RUARY MASS | Fi<br>A<br>IL Z | Covered I<br>irst Name:<br>ddress 2:<br>IP Code:<br>Electronic C<br>IL MAY | ndividuals<br>SA<br>60<br>Drily Pla | + Add Co<br>AM<br>2615<br>an Start Month<br>2017 | h: 01 V D        | MI: J<br>estination State( | Suffix:           | d v<br>CEMBER |            | If there are errors on y forms, they will be sho                             |

21. The Employee Coverage screen displays. Verify and update the employee coverage information, and then click Next.Note: If you change any of the information here, it is not saved in CenterPoint Payroll. If necessary, you can cancel this process and go to Setup > Employees in CenterPoint Payroll to change and the restart this process.

|                                                    | : Employe<br>Imployee Coverage              |        |                 | 6                          | )@                        | (                        | 9(         | 4 (              | 5                 | PREVIOUS N                 | AT SAVE     | REP      | Tips show                                                                                  |
|----------------------------------------------------|---------------------------------------------|--------|-----------------|----------------------------|---------------------------|--------------------------|------------|------------------|-------------------|----------------------------|-------------|----------|--------------------------------------------------------------------------------------------|
| EMPLOYEE IN                                        | IFORMATION                                  |        |                 |                            |                           | JAN 1                    | PLAN START | DESTINATION      |                   | ALL YEA                    | AR .        |          | Additional help is available<br>when hovering headers,                                     |
| v                                                  | State                                       | Zip    | Electronic Only | Email Address              |                           | Age                      | Month      | State(s)         | Coverage Offer    | Employee Share             | Safe Harbor | Zip Code | errors, and other new ACA<br>terms.                                                        |
| ICAGO                                              | IL.                                         | 60615  |                 |                            |                           |                          | 01         |                  | 1A                |                            |             |          | terno.                                                                                     |
|                                                    |                                             |        |                 |                            |                           |                          |            |                  |                   |                            |             | •        |                                                                                            |
| I ◀<br>Employee Entry                              | Y 🕂 Add Em                                  | ployee |                 | nove Employee              | _                         |                          |            | vered Individual | - Remove          | Covered Individual         |             | •        | <ul> <li>If there are errors on y<br/>forms, they will be sho<br/>below in red.</li> </ul> |
|                                                    | Add Em                                      |        |                 |                            | _                         | ,                        |            | vered Individual | - Remove          | Covered Individual         |             |          | forms, they will be sho                                                                    |
| Employee Entry                                     |                                             |        |                 |                            | _                         | /                        |            | vered Individual | - Remove<br>MI: J | Covered Individual Suffix: |             |          | forms, they will be sho                                                                    |
| Employee Entry<br>SSN:<br>Last Name:<br>Address 1: | 465-46-545                                  | 6      |                 | nove Employee              | Covered                   | r<br>I Individuals<br>Si | + Add Co   | vered Individual |                   |                            |             |          | <ul> <li>If there are errors on y<br/>forms, they will be sho<br/>below in red.</li> </ul> |
| Employee Entry<br>SSN:<br>Last Name:               | 465-46-545<br>APPLE                         | 6      |                 |                            | Covered<br>First Name:    | r<br>I Individuals<br>Si | + Add Co   | vered Individual |                   |                            |             |          | forms, they will be sho                                                                    |
| Employee Entry<br>SSN:<br>Last Name:<br>Address 1: | 465-46-545<br>APPLE<br>8732 CHAM<br>CHICAGO | 6      |                 | nove Employee<br>State: IL | First Name:<br>Address 2: | Individuals<br>S.        | + Add Co   |                  | MI: J             |                            |             |          | forms, they will be sho                                                                    |

- 22. On the Special Offer screen, review the information and then click Close.
- 23. The **1095/1094-C Printing and eFiling Options** screen will display. E-filing options are displayed with the costs associated, but that service is optional. Printing forms is free of charge. Choose the appropriate options for your company and click **Next**. See the Frequently Asked Questions section of this document for information regarding discounted eFiling if you also eFile your W-2 Forms.

| <b>1095/1094-C: Printing and eF</b><br>eFile Services allow you to pick Filing Dates, <u>FREE</u> Correction | 5.          |             | <u>1fo</u> |
|----------------------------------------------------------------------------------------------------|-------------|-------------|------------|
| COMPLETE eFiling Service Next Business Day Mailing!                                                          | # Employees | Price / Emp | Subtota    |
| The eFile Center will:                                                                                       |             |             |            |
| » Print and Mail Employee Copies                                                                             | 1           | \$2.32      | \$2.32     |
| » e1095-C Only Employee Copies (What's This?)                                                                | 0           | \$0.99      | \$0.00     |
| » File your Federal 1095-Cs and 1094-C to the IRS                                                            | - 51        | included    | FREE       |
| » e1095-Cs Available for all employees                                                                       | -           | included    | FREE       |
|                                                                                                    | TOTAL COST  | MINIMUM     | \$24.95    |
| ○ Other Options                                                                                              | # Employees | Price / Emp | Subtota    |
| Print Employee 1095-Cs                                                                                       | -           | -           | -          |
| eFile Federal Only 1095-Cs / 1094-C                                                                          | 1           | \$0.49      | \$0.00     |
| Print Federal Copy 1095-Cs / 1094-C                                                                          | -           | -           | -          |
|                                                                                                    | TOTAL COST  |             | \$0.00     |
| ✓ Print Employer Copy 1095-Cs                                                                                |             |             |            |

Note: If you chose to print your Federal forms, you will receive a New Electronic Filing Requirements screen. This screen outlines the regulation the IRS and the Department of Treasury changed on February 21, 2023 which changed the Federal eFile threshold for 2023 from 250 to 10. Click <u>here</u> for more information. Click **OK** to return to the filing options screen to continue printing if you are compliant or make eFiling selections to remain compliant.

| Nev | Electronic Filing Requirements                                                                                                    | ×        |
|-----|----------------------------------------------------------------------------------------------------|----------|
|     | Regulations section 301.6011-2:<br>Organizations filing, in aggregate 10 or more IRS returns in a calendar year of ar<br>including W-2, 1099, 1095-C/B, will need to file all required returns electronically. | ıy kind, |
|     | https://www.irs.gov/forms-pubs/new-electronic-filing-requirements-for-forms-w-2                                                                                                    |          |
|     |                                                                                                    |          |
|     |                                                                                                    |          |
|     |                                                                                                    | Ж        |

Red Wing Software • support@redwingsoftware.com • www.redwingsoftware.com • 800-732-9464

24. If you chose the Complete ACA eFiling Service, you have the option to purchase a PDF archive on a USB drive of your ACA forms, select **Yes, include a PDF archive** to purchase an archive or select **No, thank you** to continue without purchasing an archive.

|   | Red Wing Software recommends purchasing a PDF Archive of your ACA Forms as a backup so you can easily view or               |
|---|----------------------------------------------------------------------------------------------------|
| 9 | reprint a filed ACA form if your Aatrix History file becomes corrupt, the file cannot be located, or you get a new computer |
|   | and the file is not copied to your new computer.                                                                            |

| ACA Preparer                                                                                                    | ×                  |
|----------------------------------------------------------------------------------------------------|--------------------|
| PDF Archiving Available                                                                                                    |                    |
| Purchasing a PDF Archive allows you instant access to your 1095/1094-<br>for only \$34.95 (plus \$4.95 shipping and handling). | Cs                 |
| Don't worry about locking up paper 1095/1094-Cs from prying eyes.                                                              |                    |
| PDFs are password protected employees' security.                                                                               | l for you and your |
| Would you like to buy a PDF Archive of your 1095/1094-                                                                         | Cs?                |
| • YES<br>Yes, include a PDF Archive.                                                                                           |                    |
| O NO<br>No, thank you.                                                                                                    |                    |
|                                                                                                    | ext Cancel         |

25. If you have not chosen the Complete ACA eFiling Service option, you have another chance to select that service instead of printing the ACA forms yourself. Click **Next** to continue.

| Benefits of the<br><u>COMPLETE</u> ACA eFile Service                                                                                             |
|----------------------------------------------------------------------------------------------------|
| Aatrix prints and mails Employee 1095s!<br>Next Business Day Mailing!                                                                            |
| Aatrix files Federal 1095s and 1094 to the IRS!<br>Select your filing dates and make any changes at no charge until that date. <i>Learn More</i> |
| Aatrix hosts Employee 1095s Online for instant access!<br>Provide employees login credentials to access their 1095s from anywhere.               |
| YES, I would like to continue with the <u>COMPLETE ACA eFile Service</u> .                                                                       |
| Back Next Cancel                                                                                                    |

26. The **Review Data** screen will be displayed. Note: If you select the Print button, it will create a printed version of exactly what displays on this screen. If any changes are needed, click **Back**. Otherwise click **Next** to continue.

| 🗟 ACA Preparer                                                                                     | × Review Data                                                                        |
|----------------------------------------------------------------------------------------------------|--------------------------------------------------------------------------------------|
| Based upon your selections, we                                                                     | need you to review the data on the following forms:                                  |
| Federal<br>» efile Federal 1095-C<br>» efile Federal 1094-C<br>Employee<br>» efile Employee 1095-C | 0                                                                                    |
| Employer<br>» Print Employer 1095-C                                                                | To change data on the forms, close the Form Viewer<br>to return to the ACA Preparer. |
| Print If you would like a cop                                                                      | y of the actions that will be taken for your records, click "Print".                 |
|                                                                                                    | Back Next Cancel                                                                     |

27. The 1094-C Transmittal form will be displayed. The form type is displayed in the yellow bar. It also specifies how many different forms were selected to be printed. To print this first form, click **Print Copy** to print a copy for your own records or

Red Wing Software • support@redwingsoftware.com • www.redwingsoftware.com • 800-732-9464

**Print Final** to print the form to file. You will be prompted to enter plain paper. Click **OK**. Once the data is printed, click **Next Step** to continue to the next selected form.

| Report 1                                                  | of 5: Federal 1094-C                         |                           |                                       |                             | 0                    |                      |
|-----------------------------------------------------------|----------------------------------------------|---------------------------|---------------------------------------|-----------------------------|----------------------|----------------------|
| S Click Prin                                              | t Copy for your copy, then cli               | sk Next Step.             | Part Dash Part Copy                   | Prev Step                   | Next Step            |                      |
|                                                           |                                              |                           |                                       |                             |                      | 1.2                  |
| Aatrix Rev. 8/11/23                                       |                                              |                           |                                       |                             |                      |                      |
|                                                           | Transmittal of Employe                       |                           |                                       | Offer and                   | CORREC               |                      |
| Department of the Theoper                                 |                                              | e Information             | Returns<br>and the latest information |                             |                      | 2023                 |
| ntenzi Revenue Senice                                     | te Employer Member (ALE Mem                  |                           | and the latest information            | m.                          |                      |                      |
| 1 Name of ALE Member (Employ<br>ALPINE SPORTS             | e Employer wember pace wem                   | berj                      |                                       | veridentification number (1 | 540                  |                      |
|                                                           |                                              |                           | 98-17                                 | 777432                      |                      |                      |
| 3 Street address (including room<br>7432 W PINE CREEK RD. | or suite no.)                                |                           |                                       |                             |                      |                      |
| 4 City or town                                            |                                              | 5 State or province       | & Care                                | r and ZP or landigs possio  | i code               |                      |
| MOUNTAIN LAKE                                             |                                              | C0                        | 8399                                  |                             |                      |                      |
| 7 Name of person to contact<br>GERALDINE<br>OMK           |                                              |                           |                                       | 652-0745                    |                      |                      |
| Name of Designated Governme                               | ent Entity (only if applicable)              |                           |                                       | varidentification number (1 | 380                  |                      |
| 11 Street address (including room                         |                                              |                           |                                       |                             |                      |                      |
| 11 prest soones (nouding room                             | or suma Hol)                                 |                           |                                       |                             | F                    | or Official Use Only |
| 12 City or town                                           |                                              | 13 State or province      | 14 Care                               | y and ZP or famign posta    | f code               |                      |
| 15 Name of person to contact                              |                                              |                           | 94 Contac                             | t islephone-number          | - 11                 |                      |
|                                                           |                                              |                           |                                       |                             |                      |                      |
| 17 Reserved                                               |                                              |                           |                                       |                             |                      |                      |
|                                                           |                                              |                           |                                       |                             |                      |                      |
| 18 Total number of Forms 1                                | 095-C submitted with this transmittal        |                           |                                       |                             |                      |                      |
| 19 Is this the authoritative                              | transmittal for this ALE Member? If          | Yes," check the box       | and continue. If "No," s              | ee instructions             |                      |                      |
| Part II ALE Member In                                     | formation                                    |                           |                                       |                             |                      |                      |
| 00 X-1-1                                                  | 1095-C filed by and/or on behalf of ALI      |                           |                                       |                             |                      |                      |
| zo rotal nomber of Politis                                | TOBO CITED OF ANOID OF DENATIONAL            | E MEILIDEI III            |                                       |                             |                      |                      |
| 21 Is ALE Member a memi                                   | ber of an Aggregated ALE Group?              |                           |                                       |                             |                      | Yes                  |
| If "No." do not complet                                   | e Part IV.                                   |                           |                                       |                             |                      |                      |
| 22 Certifications of Eligit                               | ility (select all that apply):               |                           |                                       |                             |                      |                      |
| A Qualifying Offer Metho                                  | d R. Reserved                                |                           | C. Res                                |                             |                      | D. 96% Offer Method  |
| <b>U</b>                                                  |                                              |                           |                                       |                             |                      |                      |
| Under penalties of perjuty, I de clare the                | at I have examined this return and accompany | ing documents, and to the | e best of myknowledge and             | belief, they are true       | e, correct, and comp | plete.               |
|                                                           |                                              |                           |                                       |                             | 12/11/               | 2023                 |
|                                                           |                                              | Title                     |                                       |                             | Cure                 |                      |
| Signature                                                 | Reduction Act Notice, see separate instruc   |                           |                                       |                             |                      | Form 1094            |

28. The first 1095-C form will be displayed. The form type is displayed in the yellow bar. It also specifies how many different forms were selected to be printed. To print this first form, click **Print Final**. You will be prompted to enter plain paper. Click **OK**. Once the data is printed, click **Next Step** to continue to the next selected form.

|                                                                                             | Report           | 2 of 5: Feo           | ieral 1095-    | С                 |                   | ,           |                                 |             |                     | 0          |        |                                 |                  |
|---------------------------------------------------------------------------------------------|------------------|-----------------------|----------------|-------------------|-------------------|-------------|---------------------------------|-------------|---------------------|------------|--------|---------------------------------|------------------|
| _ ⊳ <b>()</b>                                                                               | Click Pr         | int Copy f            | or your co     | py, then          | click Next        | t Step.     | Pint Dial                       | Pint Copy   | Piev Ste            | Nest Step  |        |                                 |                  |
|                                                                                             |                  |                       |                |                   |                   |             |                                 |             |                     |            |        |                                 | 600150           |
|                                                                                             |                  |                       |                |                   |                   |             |                                 |             |                     | Πνοιε      |        |                                 |                  |
| 1095                                                                                        | -c               | Empl                  | - n            | o not attac       | to your ta        | v return    | ice Offer a<br>Keep for your    | records     |                     |            | RECTED | OMB No.                         | 1545-2251<br>73  |
| epartment of the Tr<br>temal Revence Se                                                     | easury<br>Invite |                       | Go to www      | w.irs.gowFor      | m1985C for i      | nstruction  | s and the late                  | st informat |                     | _          |        |                                 | 20               |
| Name of employ                                                                              |                  | and the second second |                | 2 Social          | security number   | r (1513N)   | Ap<br>7_/Sapas(.srei            |             | arge Empl           | oyer Mem   |        |                                 | tion number (DN  |
| SAM                                                                                         | yee (first name, | APPLE                 | et name)       |                   | 16-5456           | (aan)       | ALPINE SPORTS                   |             |                     |            |        | -1777432                        | terr ramon (erre |
| 9795 Elizan-i                                                                               |                  |                       |                |                   |                   |             | *7832W PROP                     | CREEK RD."  |                     |            | (9     | ntact telephone<br>70) 652-0745 |                  |
| City or town                                                                                | 5                | State or provin<br>IL | 08             | 6 Country<br>6061 | and ZIP or famign | postal code | 11 City or town<br>MOUNTAIN LAP | KE.         | 12 State or p<br>CO | rovince    |        | ntry and ZIP or fane            | ign postali code |
| Part II Empl                                                                                | loyee Offer      |                       | ige            |                   | o<br>vee's Age    | on Janu     | ary 1                           |             |                     | t Month (E |        | t number):                      | 01               |
|                                                                                             | All 12 Months    | Jan                   | Feb            | Mar               | Apr               | May         | June                            | July        | Aug                 | Sept       | Oct    | Nov                             | Deo              |
| Offer of<br>overage (enter<br>puired_code)                                                  | 1A               |                       |                |                   |                   |             |                                 |             |                     |            |        |                                 |                  |
| Employee<br>equired<br>profibution (see                                                     |                  |                       |                |                   |                   | l           |                                 |             |                     |            |        |                                 |                  |
| structions)<br>i Section 4350H<br>ife Harbor and<br>her Relief (anter<br>de. if spolicable) | 2                | •                     |                | 2                 |                   |             |                                 |             |                     | \$         | •      |                                 |                  |
|                                                                                             |                  |                       |                |                   |                   |             |                                 |             |                     |            |        |                                 |                  |
| ZIF Code                                                                                    |                  |                       |                |                   |                   |             |                                 |             |                     |            |        |                                 |                  |
| or Privacy Act an                                                                           | d Paperwork I    | Reduction Act         | Notice, see se | eparate instru    | uctions.          |             |                                 |             |                     |            |        | Form                            | 1095-C (2023)    |
|                                                                                             |                  |                       |                |                   |                   |             |                                 |             |                     |            |        |                                 |                  |
|                                                                                             |                  |                       |                |                   |                   |             |                                 |             |                     |            |        |                                 |                  |
|                                                                                             |                  |                       |                |                   |                   |             |                                 |             |                     |            |        |                                 |                  |
|                                                                                             |                  |                       |                |                   |                   |             |                                 |             |                     |            |        |                                 |                  |
|                                                                                             |                  |                       |                |                   |                   |             |                                 |             |                     |            |        |                                 |                  |
|                                                                                             |                  |                       |                |                   |                   |             |                                 |             |                     |            |        |                                 |                  |
|                                                                                             |                  |                       |                |                   |                   |             |                                 |             |                     |            |        |                                 |                  |
|                                                                                             |                  |                       |                |                   |                   |             |                                 |             |                     |            |        |                                 |                  |
|                                                                                             |                  |                       |                |                   |                   |             |                                 |             |                     |            |        |                                 |                  |
|                                                                                             |                  |                       |                |                   |                   |             |                                 |             |                     |            |        |                                 |                  |
|                                                                                             |                  |                       |                |                   |                   |             |                                 |             |                     |            |        |                                 |                  |
| A state of                                                                                  | lev. 10/28/22    |                       |                |                   |                   |             |                                 |             |                     |            |        |                                 |                  |
| XM Aatrix R                                                                                 |                  |                       |                |                   |                   |             |                                 |             |                     |            |        |                                 |                  |

- 29. The Report viewer is self-guided. Fields that are required for your entry are outlined in either Red or Blue. You can tab between fields. Much of the information on the report is already filled in for you from the integration between CenterPoint Payroll and Aatrix.
- » On the Aatrix Payroll reports screen,
  - a. Review/edit the report.
  - b. Review the report for accuracy of values.
  - c. Fill out required boxes highlighted in Red.
  - d. Blue boxes may be changed. To change the information on the Aatrix screen, click the box you want to change, change the information, and then click Save. The saved changes will print on the form, but will not change anything in CenterPoint Payroll.
- 30. After you have completed all of the entry on the current page, click the **Next Step** button on the top of the screen.

- If you missed any information on this page, Aatrix will prompt you to enter it. The Next Step button at the top of the screen may need to be clicked multiple times until the Filing Options screen displays.
- 31. The Instructions for the Employee 1095-C Recipient Notice will display. Click Print Final to print a copy on blank paper. To print this first form, click **Print Copy/Final**. You will be prompted to enter plain paper. Click **OK**. Once the data is printed, click **Next Step** to continue to the next selected form. The 1095-C Recipient Notice can be located by using the Search feature on the Internal Revenue Service website at <u>www.irs.gov</u>.

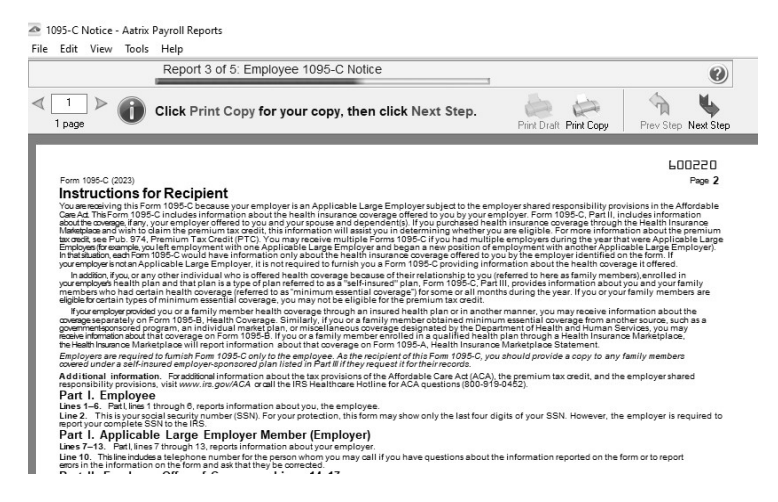

32. The Employer 1095-C will be displayed. To print this first form, click **Print Copy/Final**. You will be prompted to enter plain paper. Click **OK**. Once the data is printed, click **Next Step** to continue to the next selected form.

|                                                                                       | R                     | eport 4     | of 5: Emp            | oloyer 1                 | 095-C                   |                           | _            |                   |              |               |          |                | 0         |
|---------------------------------------------------------------------------------------|-----------------------|-------------|----------------------|--------------------------|-------------------------|---------------------------|--------------|-------------------|--------------|---------------|----------|----------------|-----------|
| 1 ▷ (                                                                                 | D CII                 | ck Prin     | ıt Final, <b>t</b>   | hen cli                  | ck Next                 | Step.                     |              |                   | Print D      | Inalt Print F | inal     | Prev Step      | Next Step |
| Form 109<br>Department of th<br>Internal Revenue<br>Parti App<br>(En<br>Employer's na | e Treasury<br>Service | Large I     | Go to www<br>mployer | o not att<br>.irs.gov/Fo | ach to yo<br>mm1095C fe | our tax rel<br>or instruc | turn. Keep   | for your the late | records.     | tion.         |          | OMB No.<br>202 | 23        |
| ALPINE SI                                                                             | PORTS                 |             |                      |                          |                         | Emplo                     | yee (Lin     | es 1-6)           |              |               |          |                |           |
| 7432 W. 1                                                                             | PINE CR               | EEK RE      |                      |                          |                         | Social s                  | ecurity nur  | nber (SSN         | : 465-46     | -5456         |          |                |           |
| MOUNTAIN                                                                              | LAKE                  |             | CO 8099              | 2                        |                         |                           |              |                   |              |               |          |                |           |
|                                                                                       |                       |             |                      |                          |                         | Employe                   | e's first na | ne and mi         | ddle initial | Lastname      |          |                | Suff.     |
| Contact telep                                                                         | hone numb             | er:         | (970) 65             | 2-0745                   |                         | s                         | AM           |                   |              | APPLE         |          |                |           |
|                                                                                       |                       |             |                      |                          |                         |                           | 732 CHA      | MPION             |              |               |          |                |           |
| Employer ide                                                                          | tification            | umbar /     | IN1: 98-11           | 777432                   |                         | C                         | HICAGO       |                   |              | IL 606        | 15       |                |           |
| Employer lac                                                                          | initiation i          | ionio er fe |                      | ///152                   |                         | Employe                   | e's addres:  | and ZIP           | ode          |               |          |                |           |
| Partll Em                                                                             | oloyee C              | offer of    | Coverage             | Emp                      | loyee's /               | Age on .                  | January      | 1                 | Plan Sta     | rt Month      | (enter : | 2-digit nu     | mber):    |
|                                                                                       | All 12<br>Months      | Jan         | Feb                  | Mar                      | Apr                     | May                       | June         | July              | Aug          | Sept          | Oct      | Nov            | Dec       |
| 14 Offer of<br>Coverage (enter<br>required code)                                      | 1λ                    |             |                      | 110                      |                         |                           |              |                   |              |               |          |                |           |
|                                                                                       | 6                     | **          | \$                   | \$                       | \$                      | \$                        | \$           | \$                | \$           | s             | \$       | \$             | \$        |
| 15 Employee<br>Required<br>Contribution (see<br>instructions)                         |                       |             |                      |                          |                         |                           |              |                   |              |               |          |                |           |
| 15 Employee<br>Required<br>Contribution (see                                          |                       |             |                      |                          |                         |                           |              |                   |              |               |          |                |           |

33. The Employee 1095-C will be displayed. Click **Print Copy/Final**. You will be prompted to enter plain paper. Click **OK**. Once the data is printed, click **Next Step** to continue to the next selected form.

#### Efile ACA Forms

Ø

his section will not display if you have not chosen to eFile your ACA forms.

If you have chosen to eFile any of your forms, and you have not filed previously, the Aatrix Secure eFile screen will be displayed.

| EIN 779876543 Not                                  | Enrolled                                                                               | _  |
|----------------------------------------------------|----------------------------------------------------------------------------------------|----|
| To eFile with th                                   | is Taxpayer EIN complete one of the following steps:                                   |    |
| Navigate to the URL bel                            | ow and Enroll this Taxpayer EIN under a new eFile account                              |    |
| or                                                 |                                                                                        |    |
| Navigate to the URL bell<br>under the Companies ta | ow and Login to your eFile account to add this new company ab.                         |    |
|                                                    | leted either of these steps, return to this window and<br>ment status option to efile. |    |
| To get started, click the<br>browser.              | link below to copy the URL and paste it into your preferred we                         | eb |
|                                                    | https://efile.aatrix.com/                                                              |    |
|                                                    | Check Enrollment Status Cancel                                                         |    |

- <sup>>></sup> If you are not enrolled to eFile with Aatrix, you can do one of the following:
  - Click the <u>https://efile.aatrix.com</u> link to be transferred immediately to the to the Aatrix website, then click **Enroll** in the upper-right corner to begin the enrollment process. After you are enrolled, close the Browser window and select **I have enrolled and have my Login Id**. Enter your login information and then follow the onscreen instructions to eFile your forms.
  - Click Cancel and enroll each Taxpayer EIN at http://efile.aatrix.com. Go back to CenterPoint, select your forms to eFile, click I have enrolled and have my Login Id, enter your login information, and then follow the onscreen instructions to eFile your forms.
- If you are enrolled to eFile with Aatrix, click I have Enrolled an have my Login ID, enter your login information, and then follow the onscreen instructions to eFile your forms.

| Secure eFile Login                                  | 981777432-9baa5422-1ff5-7054785                                         |
|-----------------------------------------------------|-------------------------------------------------------------------------|
| Username Password                                   | jin Remember Me                                                         |
| your preferred web brows                            | low to copy the URL and paste it into<br>er to initiate login recovery. |
| <u>https://efile.</u><br>Copyright © 2022 Aatrix So |                                                                         |

- If you need additional information during the efile process, <u>click here</u> or enter https://www.aatrix.com/support/knowledgebase/windows/ to view answers to common questions.
- For additional information about efiling and to view videos about the efile process, <u>click here</u> or enter http://partner.aatrix.com/redwing
- >>> When the efile process is complete, the Complete screen will indicate that your filing was successfully received for processing. A confirmation email will be sent to the email address specified on this screen.
- <sup>>></sup> The AFID (Aatrix Filing Identifier) is a number assigned to your submission for tracking purposes.

Note: It is important to write this number down. It will be required when contacting the eFile Center with questions about vour submission.

- If you efiled your forms, and have questions regarding your filing, contact Aatrix by email at helpme@aatrix.com, on their website at <u>https://efile.aatrix.com/</u> by clicking Login and entering your Aatrix username and password, or on their website at <u>https://efile.aatrix.com/</u> by clicking the Search our FAQs button.
- 34. Upon completion of the ACA forms printing process, the **ACA History File Options** screen is displayed. If you are finished printing forms for the time being, select **Close**. This screen will also be displayed if the ACA printing process is started again.

|                                        | You have already completed<br>what you have completed an | listory File Options<br>J part of your 1095/1094-C filings.<br>d select which action you would like to take next.<br>lon, you will be returned to this screen.)        |  |  |  |
|----------------------------------------|----------------------------------------------------------|----------------------------------------------------------------------------------------------------|--|--|--|
| ast Completed                          | Actions                                                  | Available Actions                                                                                                    |  |  |  |
| Form                                   | Last Completed Action                                    | Reprint Completed 1095/1094-Cs     Reprint a copy of any 1095/1094-C filing that you have                                                                              |  |  |  |
| Employer 1095-C                        |                                                          | already completed.                                                                                                    |  |  |  |
| Federal 1095/1094-C<br>Employee 1095-C |                                                          | <ul> <li>eFile or Print Incomplete 1095/1094-Cs<br/>eFile or print any required 1095/1094-C copies you did not<br/>process yet.</li> </ul>                             |  |  |  |
| View Detailed                          | List of Completed Actions                                | <ul> <li>Correct Completed 1095/1094-Cs<br/>Make corrections to 1095/1094-C copies that you have<br/>processed. Also, add/delete employees in this process.</li> </ul> |  |  |  |
| View Instruct                          | ions on Returning Later                                  | <ul> <li>Start Over<br/>Clear your past actions and start the 1095/1094-C process<br/>over again with new employee data.</li> </ul>                                    |  |  |  |
|                                        |                                                          | e1095/1094-C Password Lookup<br>Look up your password information.                                                                                                    |  |  |  |
|                                        |                                                          | Back Next Close                                                                                                    |  |  |  |

#### Frequently Asked Questions:

#### Q: Are there any important changes to the ACA filing process for 2023?

**A:** On February 21, 2023, the IRS and the Department of the Treasury changed the Federal eFile threshold for 2023 from 250 to 10. Click here for more information. For specific W-2 and ACA form information, click here.

## Q: I have part-time employees that were active for the year; do I need to set up their coverage information on the ACA Information tab in CenterPoint Payroll even though I won't be printing a 1095 form for the part-time employees?

A: If you want your ACA employee counts to be accurate, you need to set up your part-time employees with ACA coverage periods. These employees can be set to not produce a 1095 but be included in the ACA counts by selecting **Setup** > **Employees** > **ACA Information** tab, on the left side of the screen add a **Coverage Period**, and then on the right side of the screen in the **Status** box select **Part-Time** and in the **Offer** box, select **Not Applicable (No Form)**.

#### Q: What are the available Affordable Care Act reporting forms and what are the differences between the forms?

A: The Affordable Care Act reporting forms are:

- Form 1095-C must be issued by employers with 50+ full time employees (including full-time equivalent employees) or who are a member of an applicable large employer (ALE) group to employees and to the IRS. Filers may submit multiple 1095-C batches to the IRS.
- Form 1094-C is the transmittal form that must be filed with form 1095-C. This transmittal may have up to three pages which must also be included when e-filing each batch to the IRS.
- **Form 1095-B** must be issued by a self-insured employer with less than 50 full-time employees (including full-time equivalent employees), or by the insurer to employees and to the IRS as proof of healthcare coverage.
- **Form 1094-B** is the transmittal form that must be filed with form 1095-B.

# Q: I want to send my employee's 1095 forms electronically to be viewed online with Aatrix. How do I set up my employees to receive electronic copies?

A: Select Setup > Employees > Payroll tab and then select the Consent To Electronic 1095 check box. If this box is selected, a signed consent form must be on file. This form can be printed from Federal & State Payroll Forms & Reports > Federal Tax Forms and selecting Electronic 1095 Consent in the Report box. Additional charges apply for eFiling with Aatrix.

#### Q: Is there a way that I can update all my active employees to the ACA coverage period of the new year?

A: Yes, from Setup > Employees, and Edit one of your employees, then select the ACAInformation tab. Click Add and add the coverage period for this year. Then, click the Copy To button and choose the employees you would like to copy that coverage period to.

#### Q: If I choose to eFile my ACA forms, is there a charge per form/employee?

**A:** Yes, please <u>click here</u> to view the eFile pricing for ACA and other tax forms.

# Q: I've decided to eFile my ACA forms and want more information about signing up to eFile and the eFile process, where can I get more information about eFiling?

A: You can obtain additional information about eFiling at https://customer.aatrix.com/redwingsoftware.

#### Q. What are the 2023 eFiling deadlines for ACA Forms?

A. Efiling deadlines can be located from this link: <u>https://efile.aatrix.com/pages/public/FilingDeadlinesPublic.aspx?v=ATX000</u>.

#### Q. Do I need to order ACA forms or can I print them on plain paper?

**A:** You are able to print all of your ACA copies on plain paper; you do not need to print the transmittal on preprinted forms. Note: There is special perforated blank paper available that is recommended for use when printing employee copies of the ACA forms. This paper comes with the ACA instructions printed on the back of the paper (for the employee copy). This paper is available from Computer Forms, Inc. at <u>https://redwing.computerforms.biz/c/tax\_forms</u> or by calling 800-458-0158.

#### Q. Do I need to print my ACA forms before I close the 2023 year and print January checks?

A. There is no closing process in CenterPoint Payroll, so ACA forms can be printed anytime.

## Q. I'm trying to process my ACA forms, but I keep getting the message "Would you like to register now, or evaluate?"

A. You will need to manually register your Federal/State Tax Forms (Aatrix) software.

- 1. Call Red Wing Software at 1-800-732-9464 and request an Aatrix Registration code.
- 2. Open CenterPoint
- 3. Select Help > Product Registration > Federal/State Tax Forms Registration.
- 4. In the Aatrix Registration Key box, enter the key you were given by Red Wing Software (do not enter the dashes).
- 5. Click Submit.
- 6. At the Registration Successful message, click OK.
- 7. Click Close.
- 8. Your Aatrix software is registered through the last day of the month of your Customer Care Plan anniversary date.

# Q. Why am I getting a "forms update" or "mandatory update" message when I try to process my ACA forms and what do I need to do?

**A.** At least once a quarter, including at year end, updates are created for the Federal/State Tax Forms (Aatrix) software. When you receive either of those messages, it means that Aatrix has an update available that you should install prior to continuing. If you have internet access at this computer, you can simply select **Automatic Update** and follow the prompts to do the update through the program. Note: If you have signed up for the service that automatically sends an Aatrix flash drive at the end of each quarter, please follow the instructions that will be included with the flash drive. Those flash drives will begin shipping before January 1, 2024.

If you don't have internet access at the computer that has CenterPoint Payroll installed, but you do have it available at another workstation, follow the instructions below. This process does require the use of a removable drive (CD, thumb, zip or flash drive, USB Drive, etc.).

 Log into the Red Wing Software website at www.redwingsoftware.com, from the Welcome, (Your Name) menu, select My Account Home, select the Downloads tab, under CenterPoint Payroll select Downloads, and then select Federal/State Tax Forms (Aatrix). Click the download file and then follow the on-screen instructions.

- 2. When the download is complete, exit the website. Copy the **RedWingForms.exe** file from your desktop to the removable drive (CD, thumb drive, etc.) you'll be using to move the downloaded file.
- 3. Take the removable media source to the computer with CenterPoint Payroll and install by double-clicking on the **RedWingForms.exe**.

If you don't have an internet connection at any of the computers, you can call the Red Wing Software Sales department at 800-732-9464, and we'll send the Federal/State tax forms (Aatrix) updates to you on a CD once a quarter for a minimal annual fee.

#### Q. Can I change the figures on my ACA forms if they are incorrect?

**A.** Yes, once the data is in Aatrix Federal/State Tax Forms, you can change any figure on the reports that are highlighted blue. Any figure that is highlighted red must be changed before you can print the report. Any figure that is white cannot be changed, but it is a calculated number, so it can be changed by adjusting the fields around the white field. Note: Changing the figures on this screen will only change the printed Federal reports, it will not change the data in your payroll program.

# Q: I'm trying to eFile my ACA forms and I can't remember my Aatrix eFile username and/or password, how can I get it?

A: We recommend you contact Aatrix by calling 800-426-0854 or by clicking on the Forgot Login button.

# Q: If I use the Complete eFiling Service for my W-2 forms, are there any applicable discounts for using the complete eFile service for my ACA 1095 forms?

**A:** Yes, the Aatrix ACA Complete eFile Service can print and mail employee copies and eFile the required reports to the IRS at a discounted rate. To qualify for discounted 1095s, follow the steps below:

- 1. eFile your W-2s using the Aatrix W-2 Complete eFile Service.
- 2. Select a mail date for your employee W-2s that provides you with enough time to complete your ACA filing (the mail date may be adjusted at efile.aatrix.com up to one day prior of the set date).
- 3. eFile your ACA forms utilizing the Aatrix Complete eFiling Service and save 50%.

#### Q: After exporting my data it asked to register Federal/State Tax Forms Aatrix. How do I register?

A. You will need to manually register your Federal/State Tax Forms (Aatrix) software.

- 1. Call Red Wing Software at 1-800-732-9464 and request an Aatrix Registration code.
- 2. Open CenterPoint
- 3. Select Help > Product Registration > Federal/State Tax Forms Registration.
- 4. In the Aatrix Registration Key box, enter the key you were given by Red Wing Software (do not enter the dashes).
- 5. Click Submit.
- 6. At the **Registration Successful** message, click **OK**.
- 7. Click Close.
- 8. Your Aatrix software is registered through the last day of the month of your Customer Care Plan anniversary date.

#### Q: I have multiple payroll databases for one EIN; how do I merge the databases so I get one set of ACA forms?

A: Follow the steps below to merge multiple databases into one set of ACA forms?

1. Start the ACA forms process and continue until the Multiple Payroll Data Files screen displays. On the **Multiple Payroll Data Files** screen, select Yes, I use multiple payroll data files for the EIN and click **Next** to continue.

| Multiple ACA Data Files                                                                       | 0      |
|-----------------------------------------------------------------------------------------------|--------|
| Please Read Carefully<br>Answering incorrectly may require you to restart the filing process. |        |
| Do you use multiple ACA data files for the same federal EIN ?                                 |        |
| You may be using multiple ACA data files in your accounting software to handle:               |        |
| multiple companies     multiple departments     multiple dvisions     multiple sites          |        |
| all under the same federal EIN.                                                               |        |
| Yes, I use multiple ACA data files for this EIN.                                              |        |
| No, I use a single ACA data file for this EIN.                                                |        |
| NOTE: Other Aggregated ALE Group Member Information will be reviewed in the Preparer.         |        |
| < Back Next >                                                                                 | Cancel |

2. The next Multiple Payroll Data Files screen displays, click Save, enter a name for the payroll data file, and click Close.

|                        | iles                   | 100                                  | The state                       |                                                                               | >           |
|------------------------|------------------------|--------------------------------------|---------------------------------|-------------------------------------------------------------------------------|-------------|
|                        |                        |                                      |                                 | the ACA data file, click <b>Close</b> to<br>ing with multiple ACA data files. | return to 🕜 |
| Save                   | Save the processed AC  | A data file for use in               | a combined filing.              |                                                                               |             |
| Single                 | Switch back to using a | single ACA data file.                |                                 |                                                                               |             |
| Export                 | Export the processed A | ICA data file as a pa                | ssword-protected file t         | for filing by another person.                                                 |             |
| Import                 | Import a ACA data file | processed by anoth                   | er person.                      |                                                                               |             |
|                        | ٦                      |                                      |                                 |                                                                               |             |
| Merge                  | Merge the selected AC  | A data files into a co               | mbined ACA data set f           | or form processing.                                                           |             |
| Merge<br>ACA Data Name | Merge the selected AC  | A data files into a co<br>Date Saved | mbined ACA data set f<br>Period | or form processing.<br>Employees                                              |             |
| -                      | Merge the selected AC  |                                      |                                 | -                                                                             |             |
| -                      | Merge the selected AC  |                                      |                                 | -                                                                             |             |
| -                      | Merge the selected AC  |                                      |                                 | -                                                                             |             |
| -                      | Merge the selected AC  |                                      |                                 | -                                                                             |             |

- 3. Open the other database(s) and repeat steps 1-2 above for all databases you want to merge. When all data files are saved, continue to step 4.
- 4. At the bottom of the Multiple Payroll Data Files screen, select each database to be merged and then click Merge.
- 5. On the Multiple Payroll Data File Merge screen, click Yes.

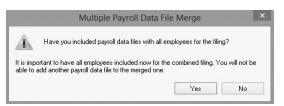

6. On the Multiple Payroll Data Files screen, click Continue to continue processing ACAs.

## Q. I'm attempting to log in to the Red Wing Software website, but it does not recognize my Email and/or Password? What should I do?

**A.** Follow the instructions below for information about the Red Wing Software website.

#### To log in to the Red Wing Software website:

- 1. In your web browser, enter **www.redwingsoftware.com**, and press Enter.
- 2. In the upper-right of the Red Wing Software home page, click **Log in**.
- 3. Enter your **Email Address** and your **Password**.
- 4. Click Log in.

#### To register on the Red Wing Software website:

If you have not previously registered or logged in on the Red Wing Software website, please follow the steps below:

- 1. In your web browser, enter **www.redwingsoftware.com**, and press Enter.
- 2. In the upper-right of the Red Wing Software home page, click **Log in**.
- 3. Click Register.
- 4. In the **Account Number** box, enter your company **Account Number**. Your Account Number can be located in a few different places:
  - a. From within CenterPoint by selecting **Help > About**.
  - b. On the Support Certificate that you receive upon renewing Customer Care Membership.
  - c. Red Wing Software sends customers a renewal form for Customer Care Membership. This renewal form contains your account number.
  - d. Invoices you've received from Red Wing Software contain your account number.
  - e. If others at your company have already registered, they can sign into their account and find your company's account number at www.redwingsoftware.com/home/myaccount.
- 5. Continue entering your Title, First and Last Name, Email Address (which is your login) and a Password.
- 6. Enter the displayed **Security Verification** code, and then click **Submit**.

#### To retrieve a forgotten password:

- 1. In your web browser, enter **www.redwingsoftware.com**, and press Enter.
- 2. In the upper-right of the Red Wing Software home page, click Log in.
- 3. Click the Forgot link.
- 4. Enter/verify your Email Address, click Send, and then click Close.
- 5. Wait until you receive an email that includes instructions to reset your password.
- 6. Click the link in the email that you received from Red Wing Software.
- 7. Enter the **Validation Code** which was included in the email. If you enter the code and it is not recognized, copy and paste the code from the email. The Validation Code expires in 24 hours.
- 8. Enter a New Password and then Re-enter the New Password.
- 9. Click Submit.
- 10. Click **OK**.

#### To log out of the Red Wing Software website:

- 1. At the top of the Red Wing Software home page, click Welcome, (Your Name).
- 2. In the displayed menu, select Log out.